## **How to make Charms Online Payment**

Step 1: Log in to your Charms Account (remember to be on the Parents/Students/Members tab)

https://www.charmsoffice.com/charms2/login.asp

(Recommended browser: Google Chrome)

Step 2: Check your account for accuracy.

All Fees are posted in the Fixed Payment Detail.

All Credits are posted in the Miscellaneous Ledger Detail (i.e. Scrip rebate earnings)

Step 3: Make the payment by following the instructions below for

Pay FIXED Payment in full by credit card (pg 2 and 3)

OR

Pay a PARTIAL Payment by credit card (pg 4 and 5)

## To pay FIXED Payment(s) in full by credit card:

In the middle section Student Fixed Payment Detail, click on the PayPal button on the Fixed Payment Fee(s) you would like to pay (it will turn blue),

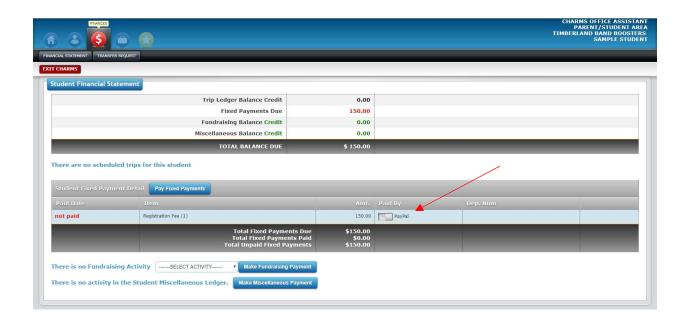

then click the blue button "Pay Fixed Payments."

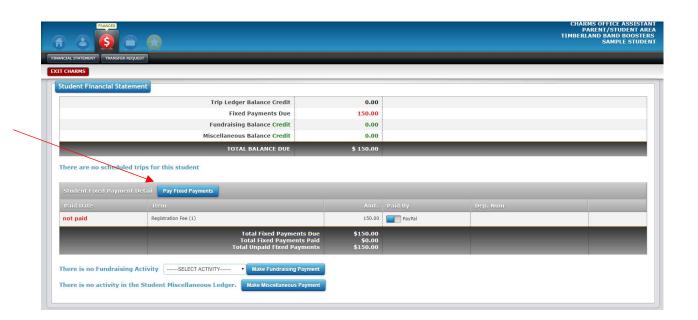

The PayPal screen will open. Click on the Green "Start Payment"

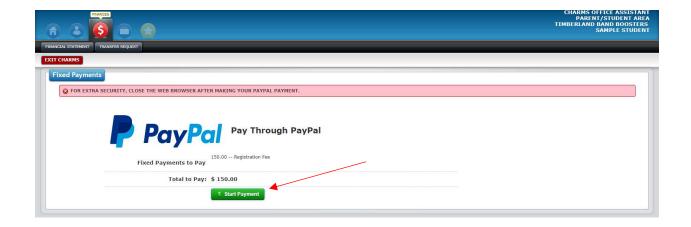

Log in to your PayPal account OR Pay with Debit or Credit Card

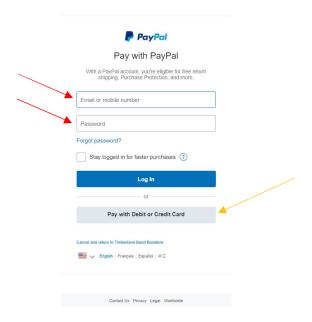

END FIXED payment instruction

\_\_\_\_\_

To pay a PARTIAL payment by credit card (i.e. your total balance due is less than the fixed payments due)

Click in the lower section blue button "Make Miscellaneous Payment."

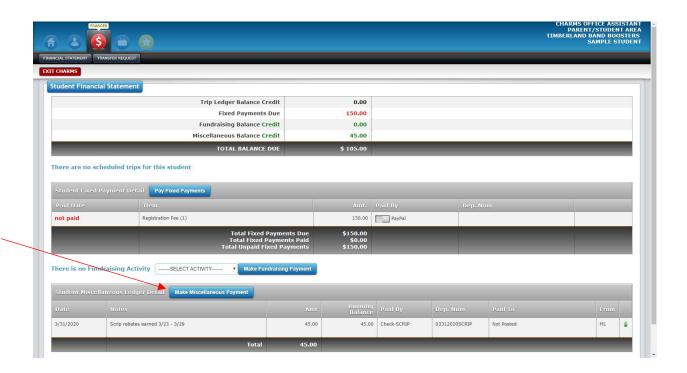

The PayPal screen will open. Fill in the amount and description then click the green Start Payment. (in this example the amount would be \$105 and the description would be balance due on Registration Fee.)

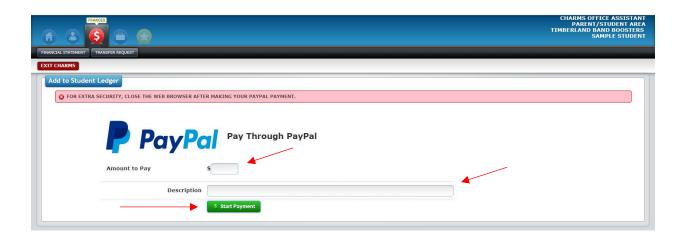

## Log in to your PayPal account **OR** Pay with Debit or Credit Card

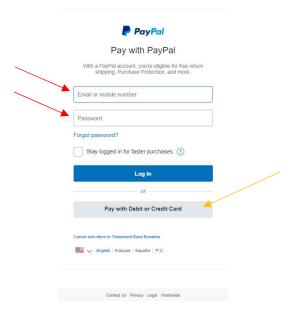

## END PARTIAL payment instruction